# Scheduling an Appointment in Navigate

- 1. Log in to [Navigate](https://arapahoe.navigate.eab.com/app/#!/authentication/remote/)
	- a. If at any time you need technical assistance with Navigate, please use the question mark icon in the upper right corner to request "Technical Help." In the mobile app, "Technical Help" is under "Settings".
	- b. [Quick demo, no sound.](https://acc.yuja.com/V/Video?v=2422314&node=8779909&a=1047367774&autoplay=1)
- 2. Select Appointments

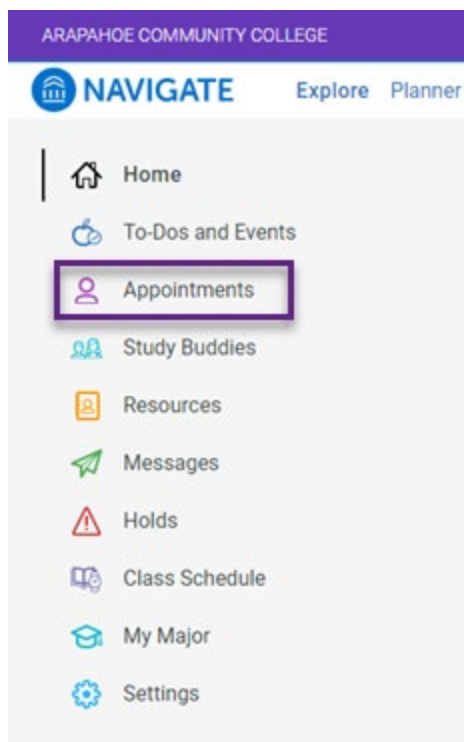

- 3. From this screen you will be able to see both upcoming appointments and appointment invitations from staff.
	- a. "My Team" will provide a list of staff assigned to you as part of your "success team". This information can also be seen under "Resources, People"
	- b. "History" will show any past appointments.

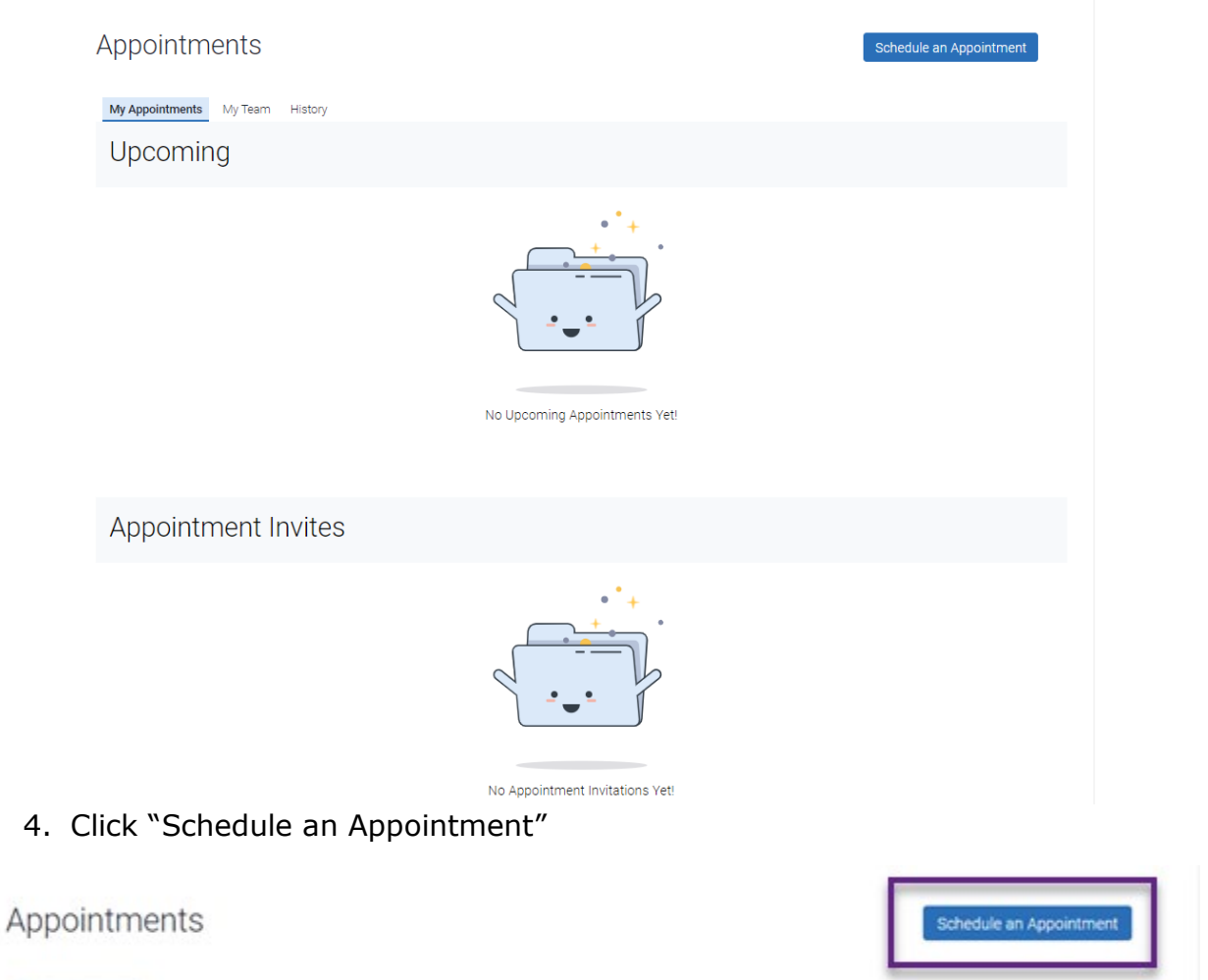

My Appointments My Team History

5. Select the area, service, and date you wish to schedule. Click "Find Available Time"

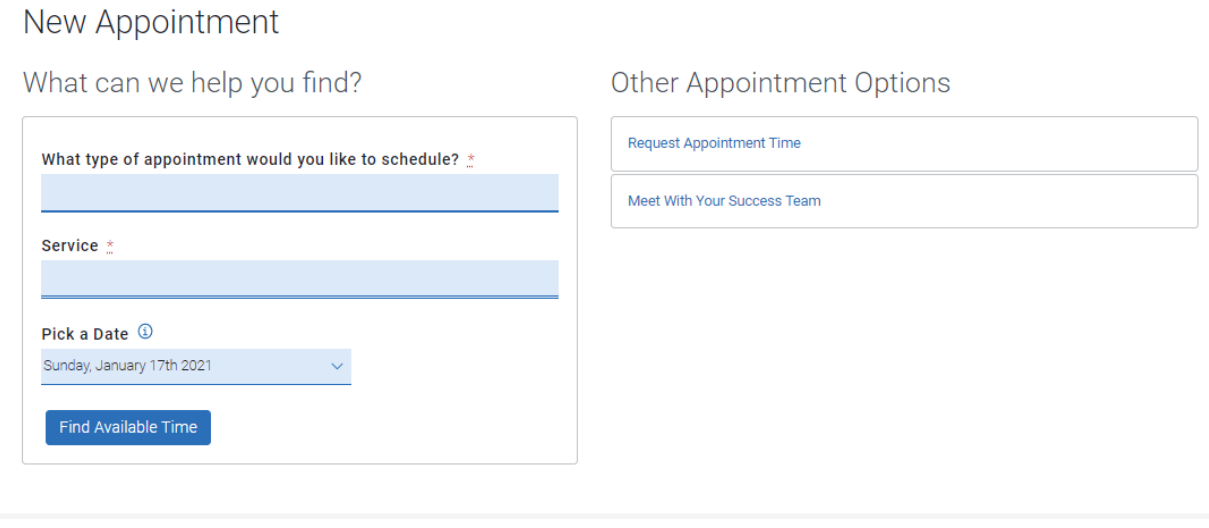

6. There are several options under "what type of appointment". Please note that not all options may be available for appointments. If you do not see a department, please contact the department directly or use the question mark icon in the upper right corner of Navigate to request "Technical Help."

What can we help you find?

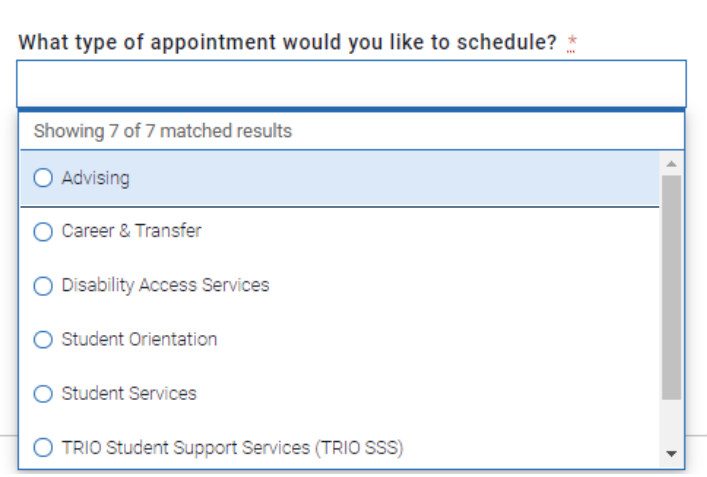

- a. Advising schedule an appointment or view drop-in availability with your academic advisor
- b. Career & Transfer schedule an appointment or view drop-in availability with a Career & Transfer advisor to discuss career planning or transferring to a 4-year institution
- c. Disability Access Services schedule an appointment with Disability Services to discuss accommodations
- d. Financial Aid & Veteran Services schedule an appointment with Financial Aid or if you are connected to the military, schedule an appointment with a staff member for assistance.
- e. High School (Concurrent Enrollment) if you are a high school student, schedule an appointment with a Concurrent Enrollment Specialist
- f. Instruction & eLearning schedule an appointment with your professor or with eLearning to get help with D2L.
- g. Student Support Services (TRIO SSS) if you a student that is part of TRIO SSS, schedule an appointment for the service you need.
- h. Tutoring, Labs & Bookstore schedule an appointment or view drop-in availability with various [areas of tutoring](https://www.arapahoe.edu/advising-support/tutoring) (i.e., Math, Writing Center, Art & Design, Biology Study Lab, Student Success Center, etc.), to gain access to one of the labs (i.e., computer, ceramics, etc.) or other services.
- i. Student Services schedule an appointment with various areas

7. Some of the above selections may further breakdown options as a "category" based on subject or type of service offered. Some appointment types will be restricted based on your course schedule, location service is available, or advisor/staff assignment.

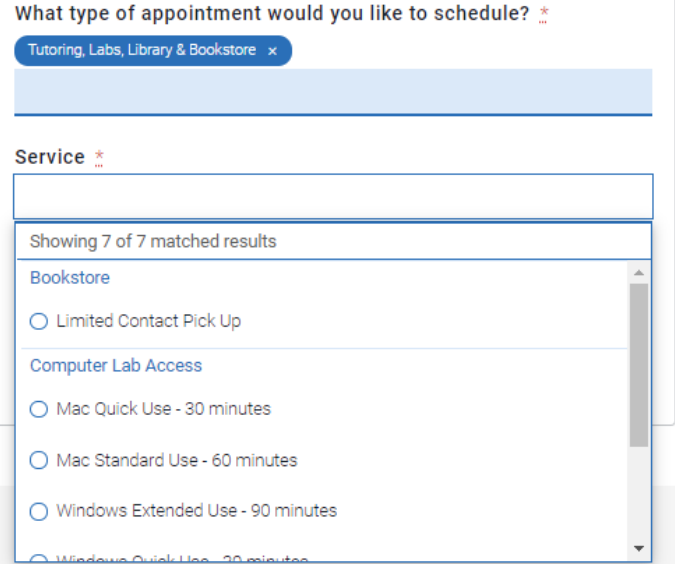

8. Once you have made your selections, Click "Find Available Time"What can we help you find?

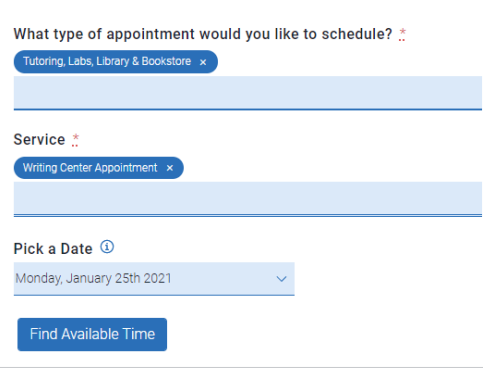

- 9. Calendar with dots indicate available dates, search by staff, location, course to narrow options or click on "View individual availabilities".
- Pick a Date ①  $\overline{\phantom{1}}$  $\langle$  $|18|$ January 2021 Mon Tue Wed Thu Sun Fri Sat 1  $\overline{2}$ 3  $\overline{4}$ 5 6  $\overline{7}$ 8 9  $10$ 11  $12$ 13 14 15 16 17  $18$ 19 20 21 22 23  $\frac{26}{9}$ 25  $_{\bullet}^{28}$  $30\,$ 24 27 29 31 **Staff** Search by name Location Search by name Course Select course  $CA$ EJ. TC 4 People AL

View individual availabilities

10. Select the time for your appointment. These options will vary depending on availability of service. If multiple staff are available, all times will be shown.

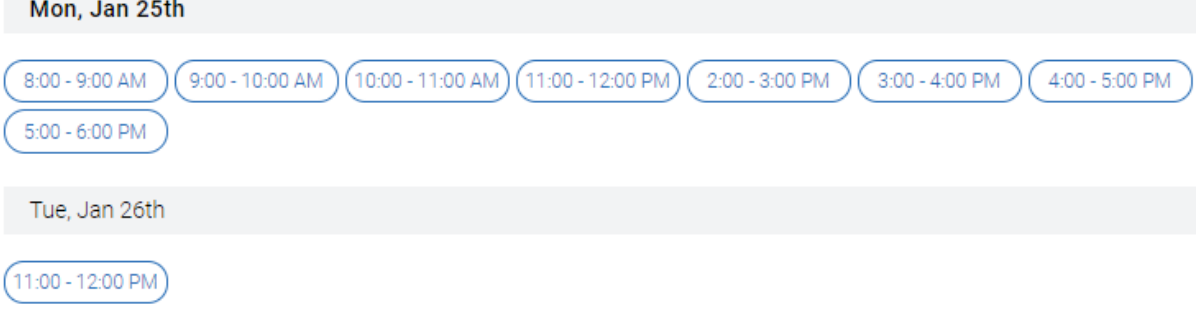

#### 11. Example of details for your appointment. Select "Schedule" at the bottom of this screen (not pictured).

**Review Detail** 

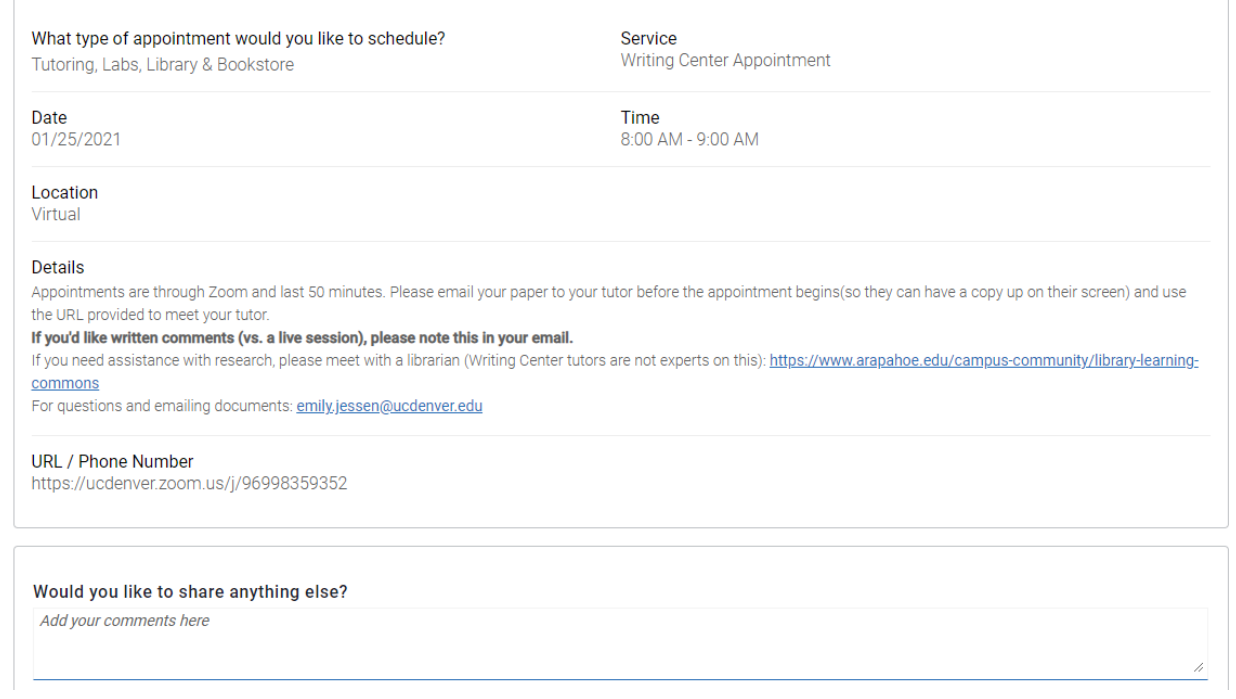

## Did you know?

Navigate also has a mobile app. Download the app in the [Apple App Store](https://apps.apple.com/us/app/navigate-student/id950433229) or Google [Play Store](https://play.google.com/store/apps/details?id=com.eab.se&hl=en_US) and [Navigate](https://bannercas.cccs.edu/cas/login?service=https://arapahoe.navigate.eab.com/api/v1/core/login/cas/) your way to academic success.

### Virtual Check-In

Scheduled appointments are visible in Appointments, in the Upcoming Appointments section. The Check-in Online button appears on the day of the scheduled appointment from midnight until the scheduled end time of that appointment.

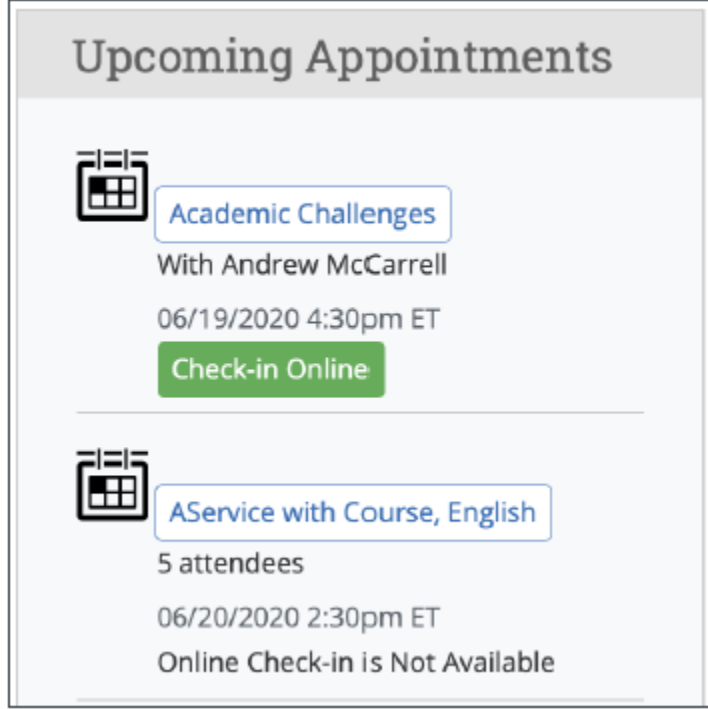

Once the button is clicked, a notification will appear informing you that you have checked in and to look out for an email, text, or phone call. Please note: the current notification is not configurable, please follow the information that was included in your appointment notification/reminder.

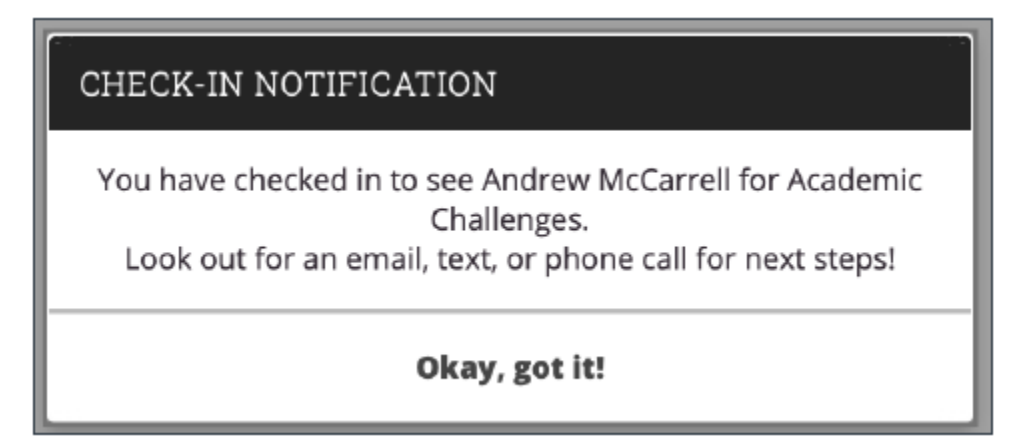

#### Checking Out of Drop-ins or Appointments

In Appointments, look for "Current Visits" or "Active". When you have completed your visit, click the "Check Out" button.

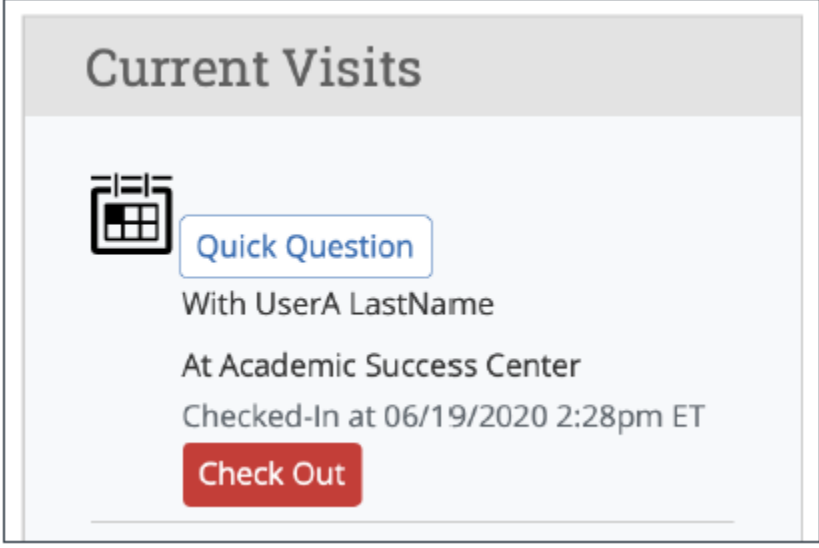

Once the button is clicked, a notification will appear informing you that you have checked out.

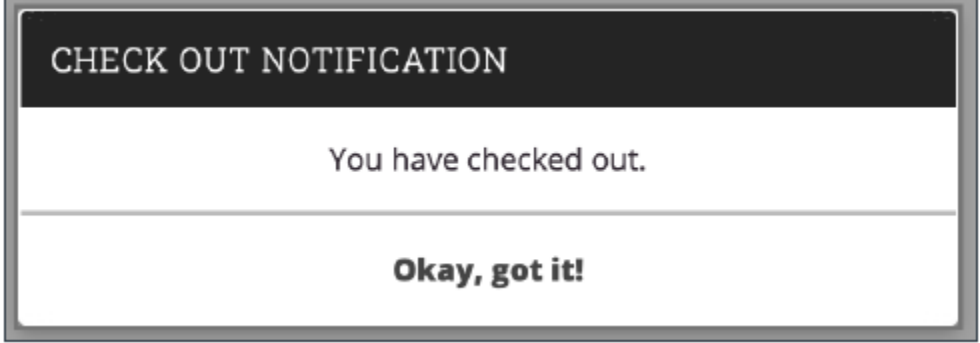